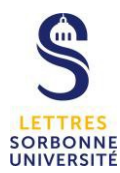

# **OUTLOOK : organiser un rendezvous ou une réunion**

*Tutoriel windows (peu de différence sur mac os)*

# **ORGANISER UN RENDEZ-VOUS**

#### **Etape 1**

Sélectionner l'icône « *nouveau rendez-vous* » dans « **accueil** ».

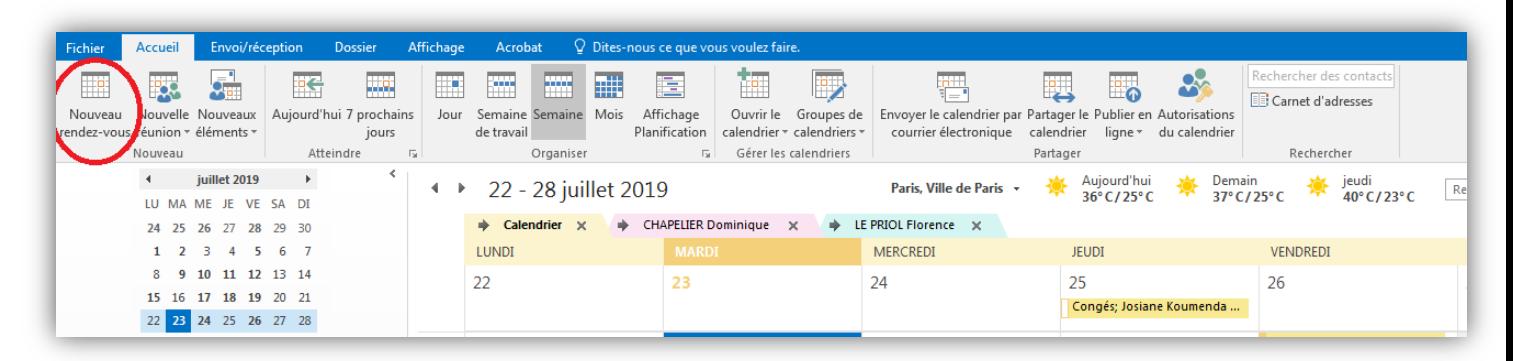

# **Etape 2**

Une nouvelle boîte de dialogue s'ouvre….

- A) Ecrire l'objet du RDV
- B) Ecrire l'emplacement/ lieu du RDV
- C) Indiquer la date et l'heure

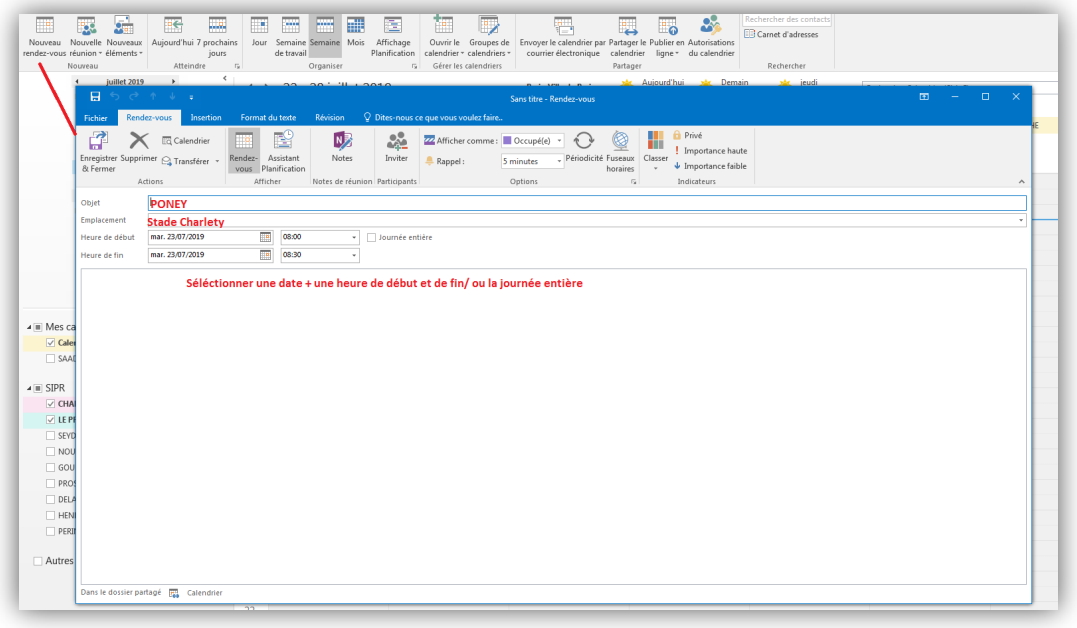

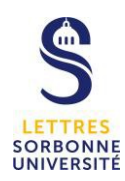

 $\bigwedge$ 

Attention aux conflits avec un rendez-vous de votre calendrier

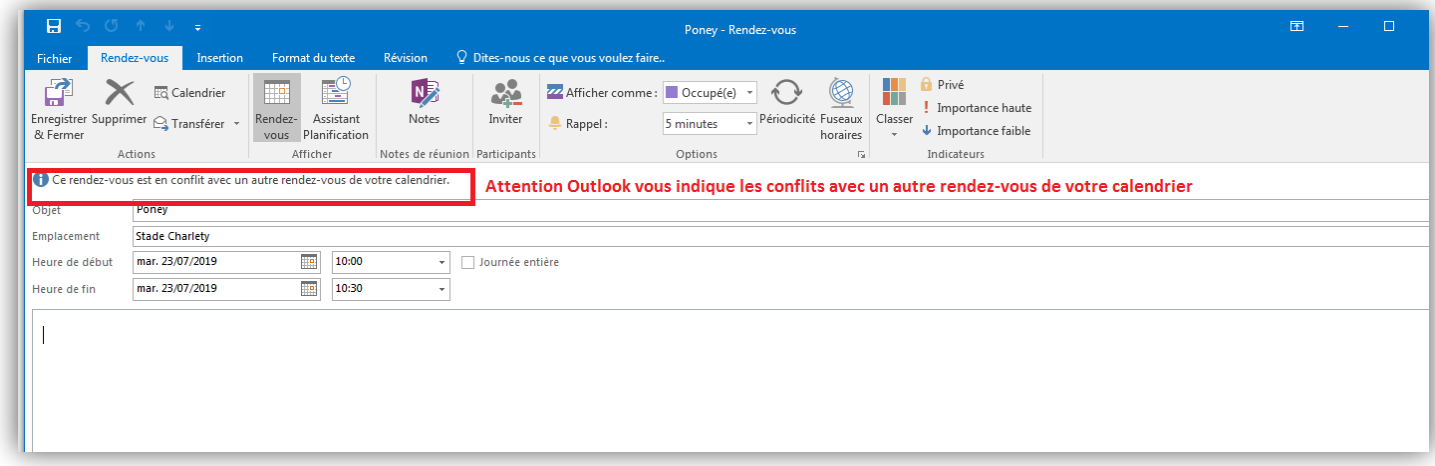

# **Les différentes Options de RENDEZ-VOUS**

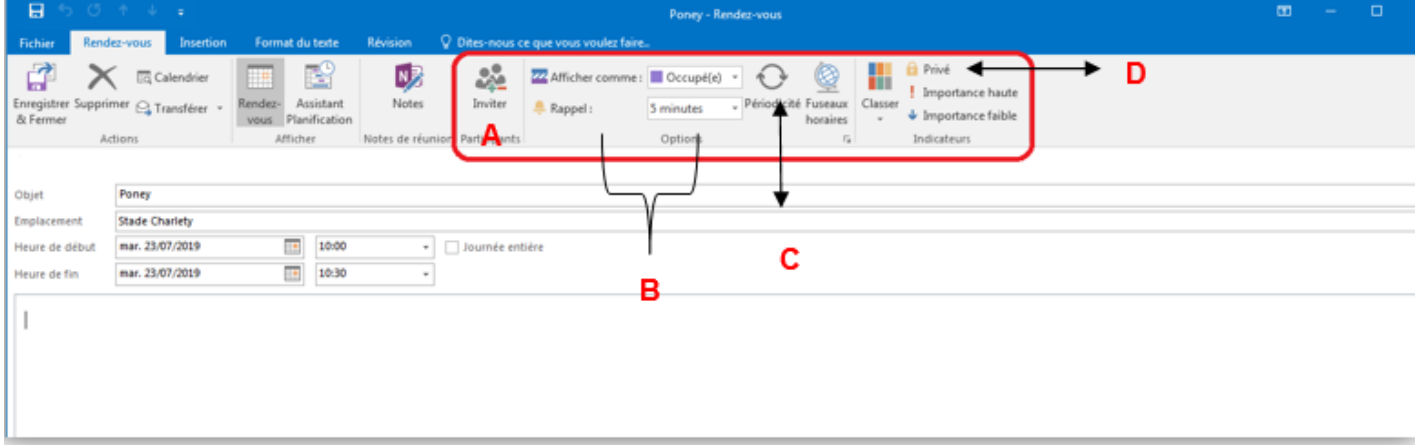

# A) Inviter un/des participants

- 1. Renseigner l'émail d'un collaborateur à partir du carnet d'adresse
- 2. Sélectionner une option de réponses (Demander une réponse OU Permettre de nouvelles propositions d'horaires)

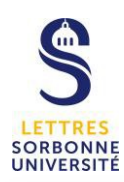

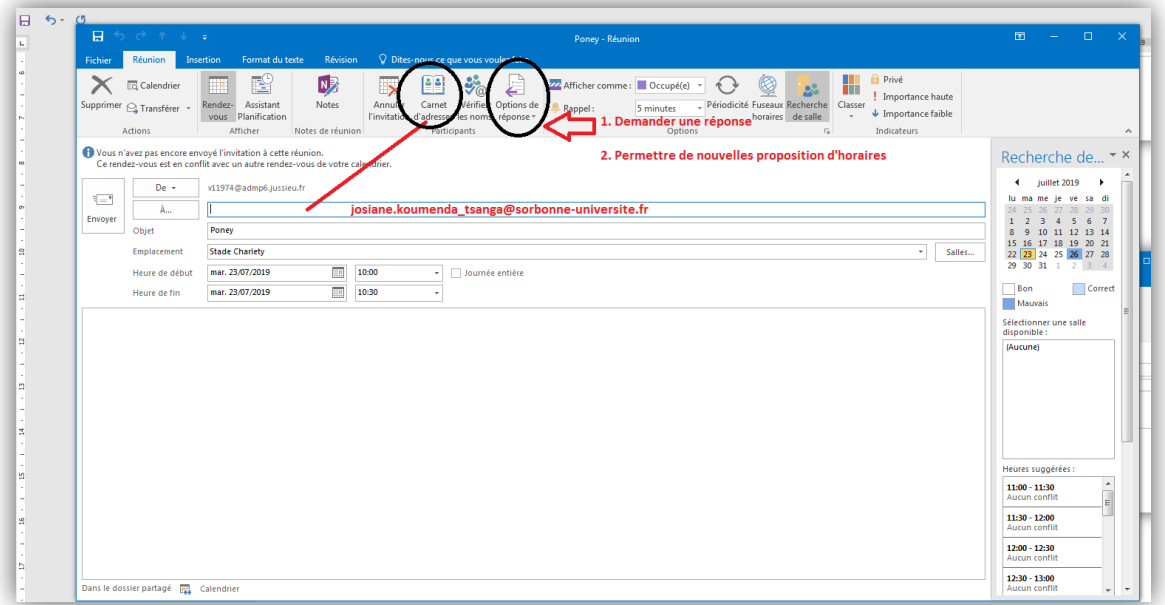

B) Afficher comme : Disponible / Travaille ailleurs / Provisoire / Absent(e) du bureau / Occupé(e) + Programmer un Rappel

#### C) Périodicité

Une nouvelle boîte de dialoque s'ouvre, vous avez la possibilité de choisir la périodicité, le(s) jour(s) et la plage de periodicité.

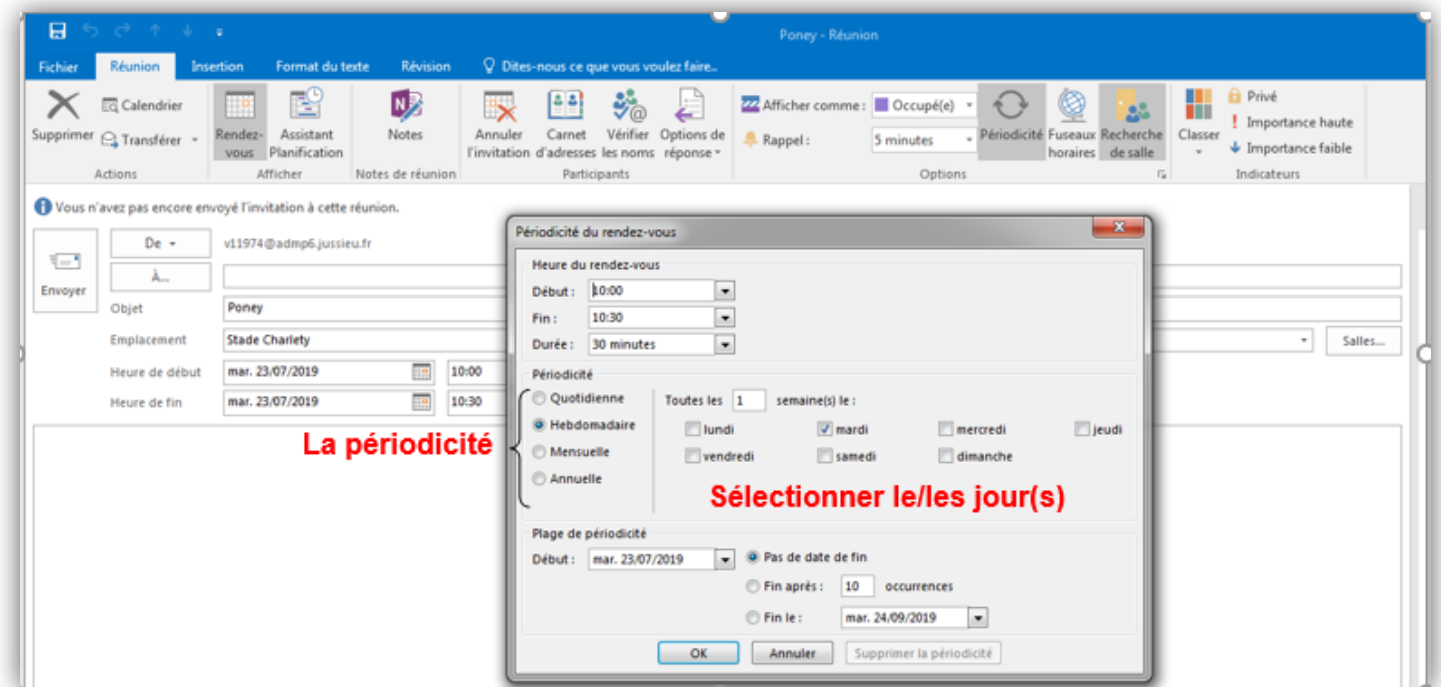

#### D) Privé

Marquer cet élément comme privé afin que d'autres contacts ne puissent pas en voir les détails.

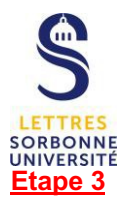

Toujours enregistrer et fermer votre événement.

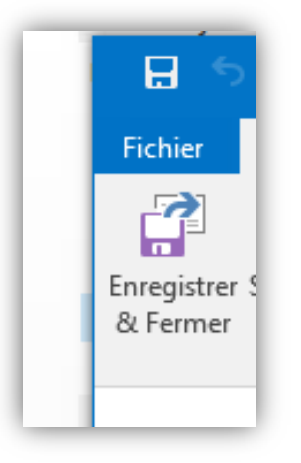

# **ORGANISER UNE REUNION**

# **Etape 1**

Sélectionnez l'icône « *nouvelle réunion* » dans accueil.

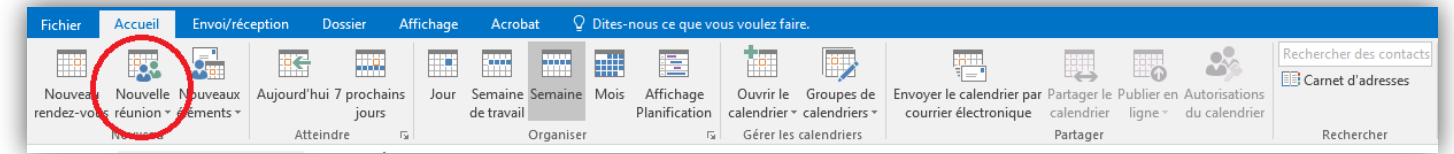

# **Etape 2**

Une nouvelle boîte de dialogue s'ouvre….

- A) Indiquer les Emails des participants
- B) Indiquer l'objet de la réunion
- C) Indiquer l'emplacement/ le lieu
- D) Indiquer la date et l'heure
- E) Envoyer

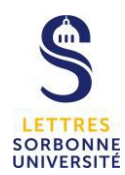

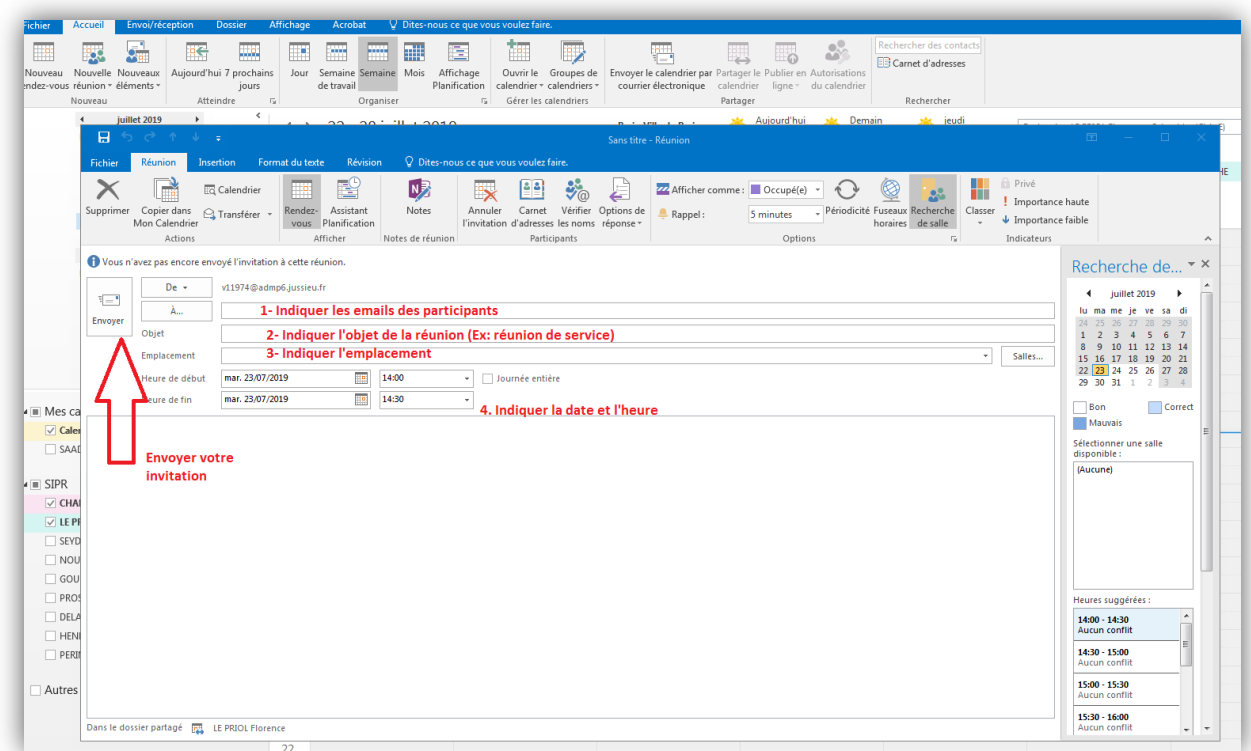

Chaque participant à la réunion va recevoir une invitation par mail.

Les options sont identiques aux options des rendez-vous.